# Οδηγίες εγγραφής και εισόδου στην ενιαία πλατφόρμα Eurolife **Partners & Eurolife Training**

## Περιεχόμενα

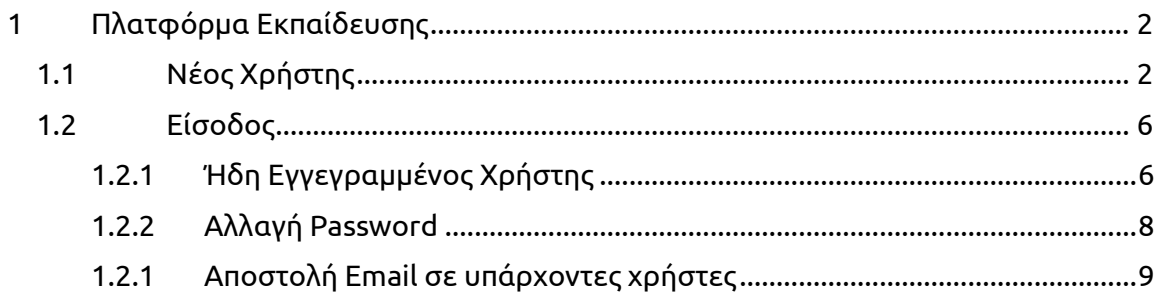

# **1.1 Νέος Χρήστης**

**Βήμα 1: Για την εγγραφή νέου χρήστη, ο υποψήφιος εκπαιδευόμενος θα πατήσει το πεδίο ΕΓΓΡΑΦΗ**.

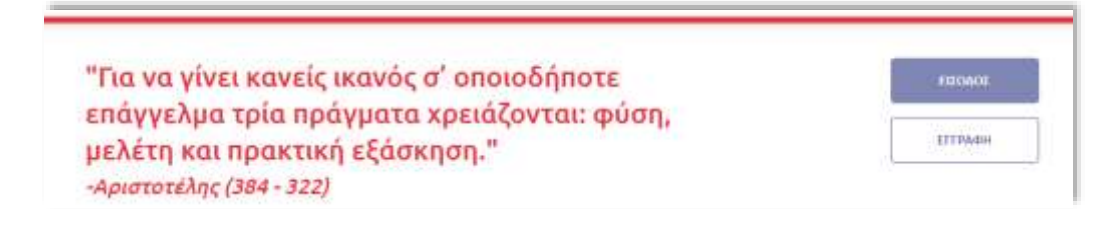

**Βήμα 2: Ο χρήστης θα καταχωρήσει τα παρακάτω υποχρεωτικά πεδία με τον κόκκινο αστερίσκο**

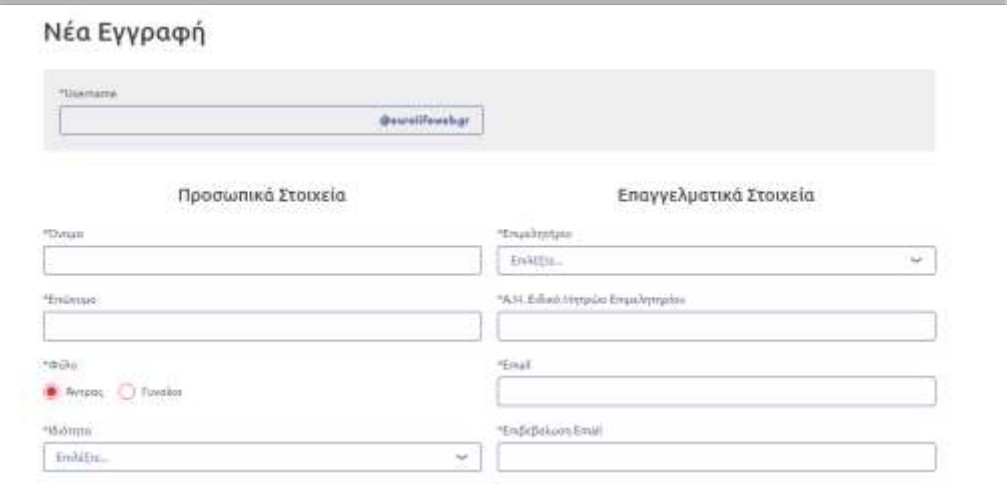

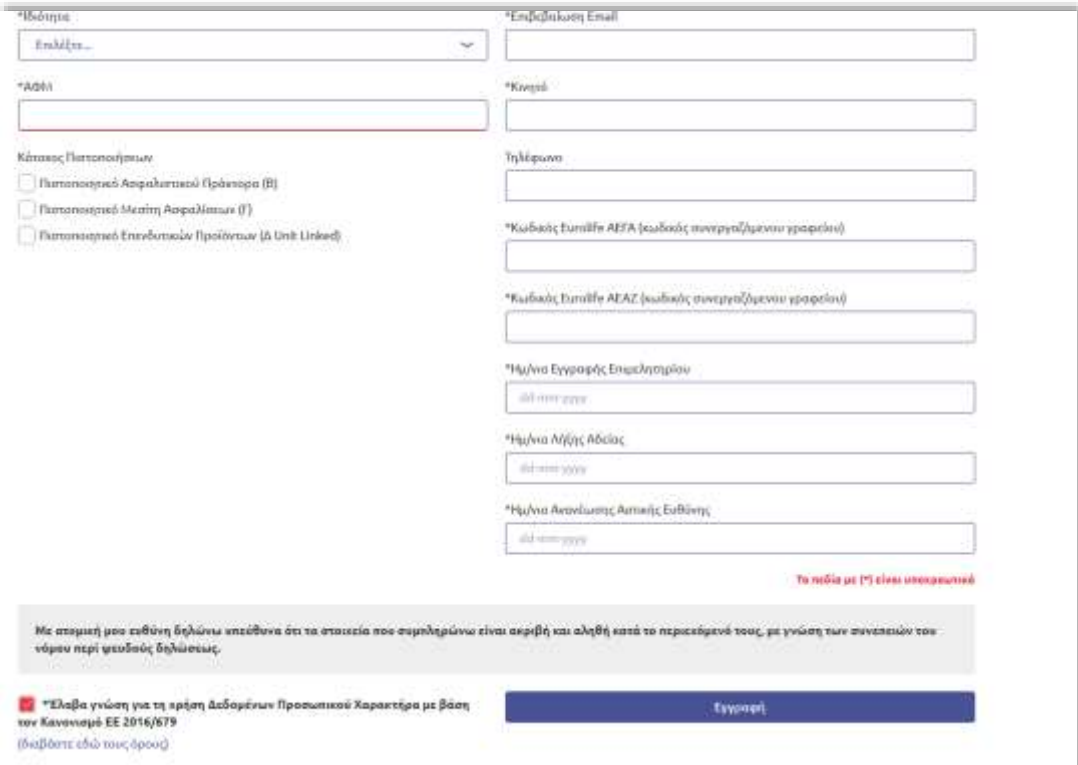

**Βήμα 3α: Ο Χρήστης πριν πατήσει το πεδίο ΕΓΓΡΑΦΗ επανελέγχει εάν έχει συμπληρώσει σωστά το username, το ΑΦΜ, το Email και τον αριθμό του κινητού.**

**Βήμα 3β: Πατάει το πεδίο Εγγραφή**

**Εάν κάτι δεν συμπληρωθεί σωστά θα εμφανιστεί, ως παρακάτω εικόνα, το μήνυμα σφάλματος π.χ για το username**.

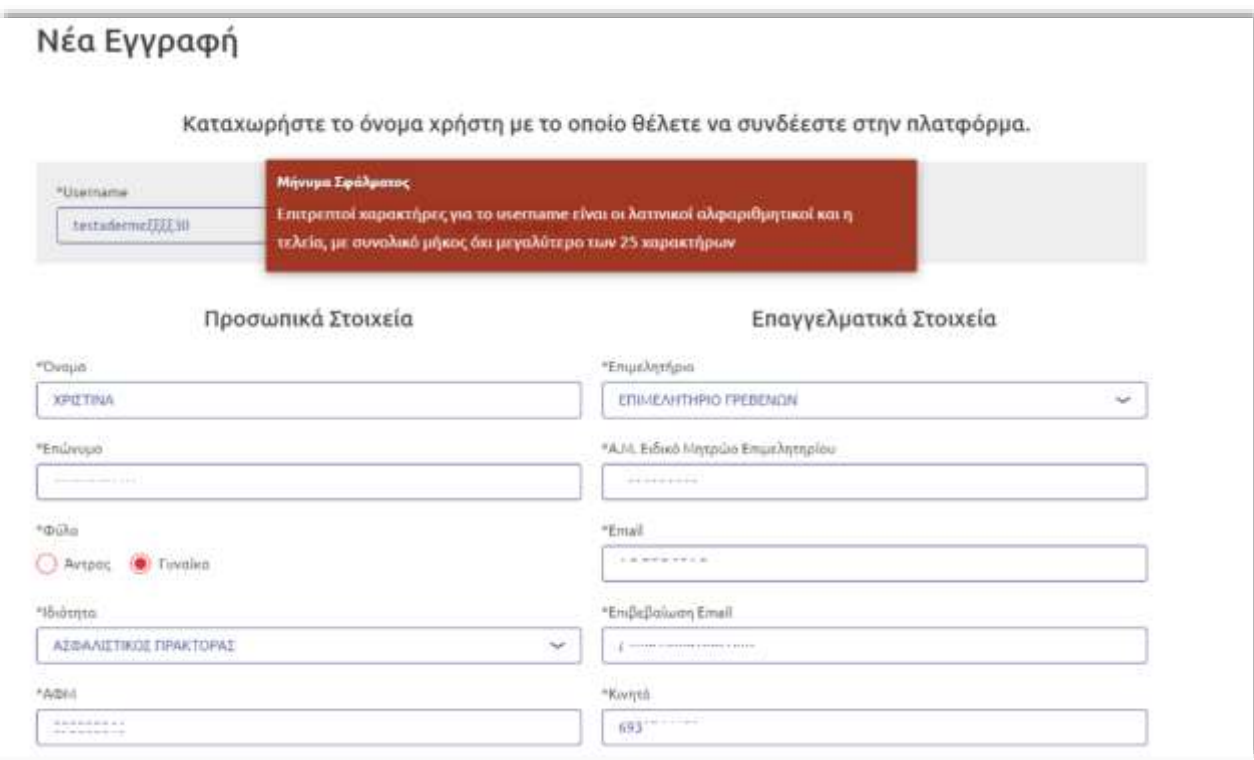

**Βήμα 4** : **Όταν όλα τα απαιτούμενα στοιχεία συμπληρωθούν σωστά το σύστημα θα ζητήσει από το Χρήστη να επιβεβαιώσει το email και τον αριθμό κινητού που εισήγαγε. Στο κινητό θα του αποσταλεί ο κωδικός ΟΤΡ και στο email οι κωδικοί πρόσβασης του για την είσοδό του στην πλατφόρμα**

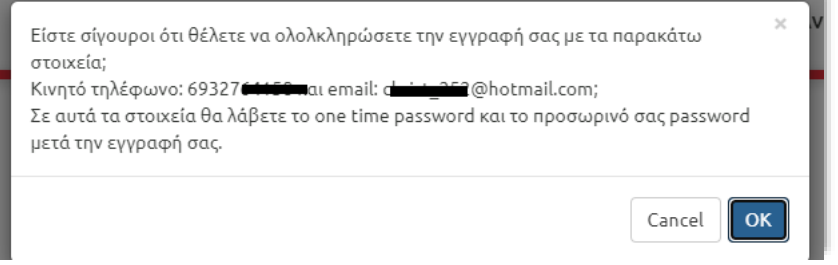

**Βήμα 5**: **Ο Χρήστης πατώντας ΟΚ στο παραπάνω παράθυρο, μεταφέρεται στη παρακάτω σελίδα και εισάγει τον κωδικό ΟΤΡ που έλαβε στο κινητό του. O εκτιμώμενος χρόνος για την παραλαβή του ΟΤΡ είναι 25 έως 30 λεπτά**

**ΠΡΟΣΟΧΗ: ο αριθμός του κινητού πρέπει να είναι ο ίδιος που δηλώθηκε κατά την εγγραφή του Χρήστη**

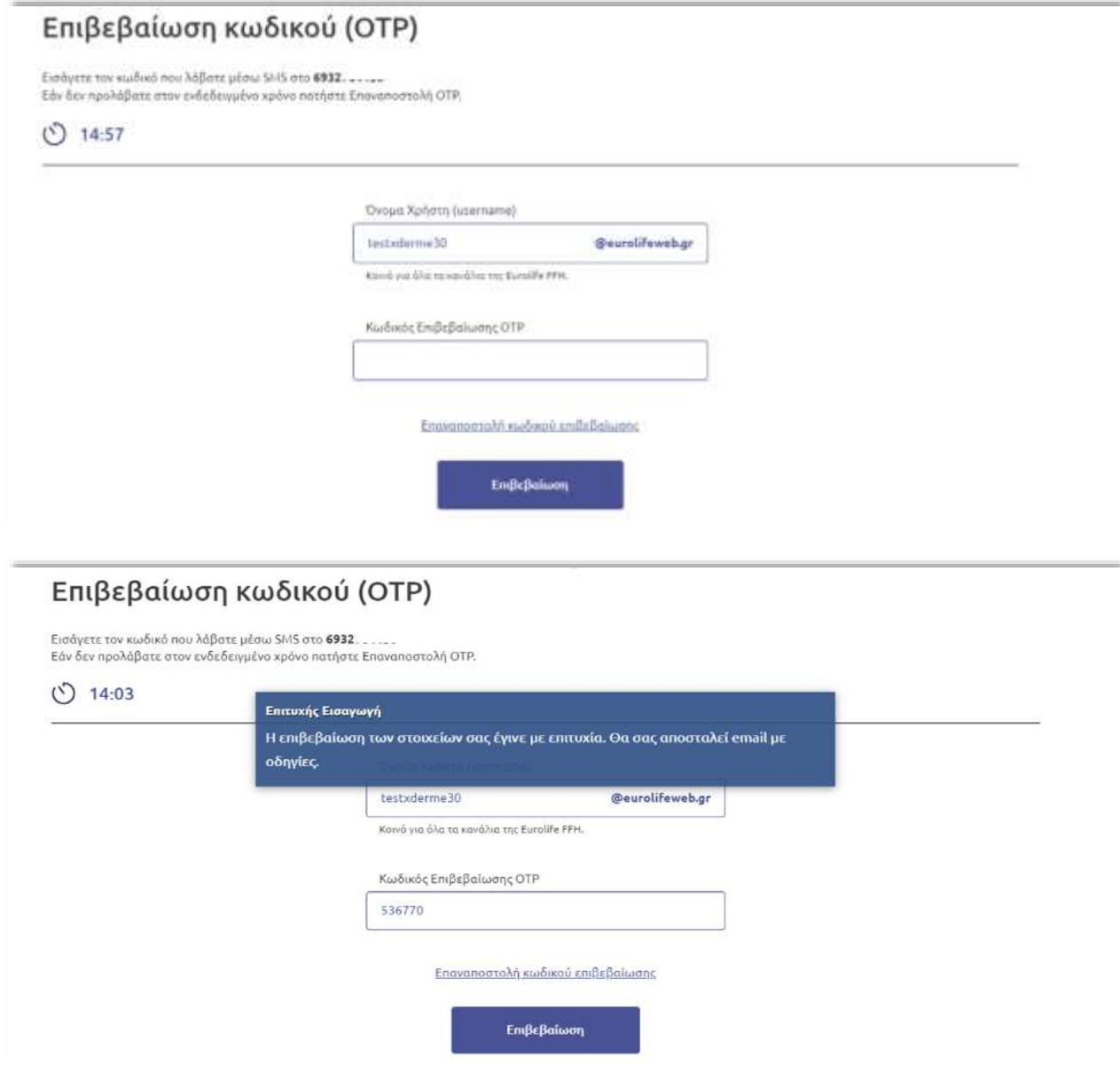

**Σε περίπτωση που ο Χρήστης δεν πρόλαβε να βάλει τον κωδικό ΟΤΡ μπορεί να επιλέξει Επαναποστολή κωδικού επιβεβαίωσης προκειμένου ο χρόνος να ξεκινήσει από την αρχή και να του αποσταλεί νέος κωδικός** 

**Βήμα 6: H κοινή ομάδα Εκπαίδευσης και Διεύθυνσης Υποστήριξης Πωλήσεων θα ενημερωθεί άμεσα για το αίτημα της εγγραφής του Χρήστη. Ο Χρήστης, ως παρακάτω παράδειγμα, θα παραλάβει στο email του τα απαιτούμενα στοιχεία πρόσβασης για να μπορέσει να συνδεθεί στην πλατφόρμα Εκπαίδευσης και στο Eurolife Partner**

Αγαπητέ Συνεργάτη,

Σας καλωσορίζουμε στην Πλατφόρμα Ψηφιακής Εκπαίδευσης της Eurolife FFH Ασφαλιστικής.

Η πρόσβασή σας πραγματοποιείται μέσω Google Chrome & Mozilla

Τα στοιχεία σύνδεσής σας στην πλατφόρμα ηλεκτρονικής εκπαίδευσης https://training.eurolife.gr είναι:

Όνομα χρήστη: testtheo@eurolifeweb.gr

Κωδικός πρόσβασης: OZale\_AFM, όπου AFM είναι ο ΑΦΜ που μας έχετε ήδη δηλώσει.

Για να αλλάξετε τον προσωρινό κωδικό πρόσβασης ακολουθήστε τον παρακάτω σύνδεσμο, συνδεθείτε και επιλέξτε Αλλαγή Κωδικού

https://partners.eurolife.gr/#/intro

Είμαστε στη διάθεσή σας για τυχόν περαιτέρω διευκρινήσεις μέσω της ηλεκτρονικής διεύθυνσης salessupport@eurolife.gr.

Η Ομάδα Εκπαίδευσης της Eurolife FFH, **Training Eurolife** 

**To password αποτελείται από 5 χαρακτήρες που παράγονται τυχαία κάθε φορά συν το ΑΦΜ που δηλώθηκε κατά την εγγραφή (πχ. vNHFM\_123456789, όπου 123456789 το ΑΦΜ του υποψήφιου).**

## **1.2 Είσοδος**

**Για κάθε Χρήστη, κατά την είσοδό του στην Πλατφόρμα της Εκπαίδευσης, θα εμφανιστεί η παρακάτω σελίδα και ο Χρήστης θα πρέπει να επιλέξει την δεύτερη επιλογή.**

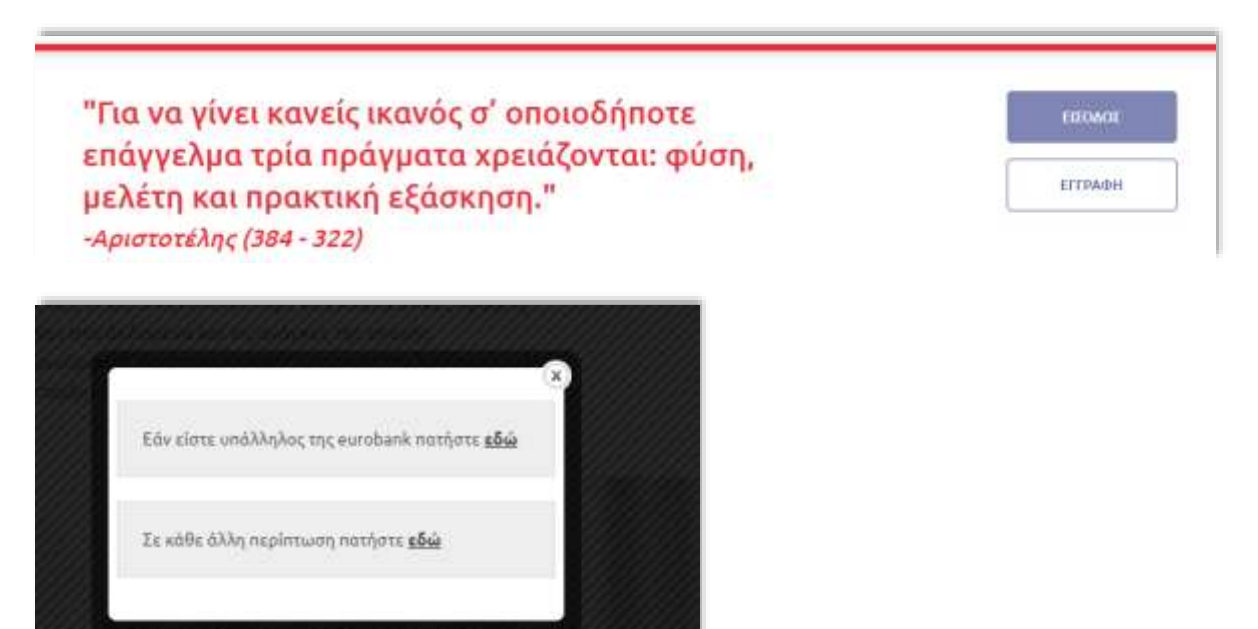

### **1.2.1 Εγγεγραμμένος Χρήστης**

**Κάθε εγγεγραμμένος Χρήστης θα μεταφέρεται στη παρακάτω σελίδα της Eurolife FFH προκειμένου να βάλει τo username που δήλωσε κατά την εγγραφή του και στη συνέχεια το κωδικό πρόσβασης που του στάλθηκε ή που άλλαξε μέσα από το partners.**

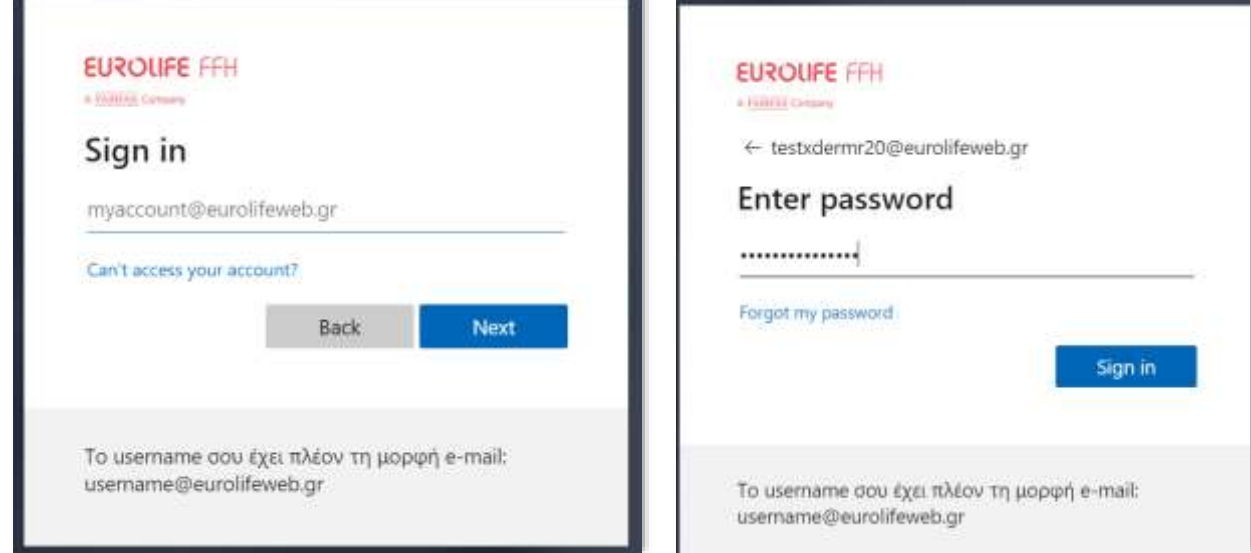

**Όταν πατηθεί το Sign in και επιβεβαιωθούν το username & το password, το σύστημα βάζει τον χρήστη μέσα στη πλατφόρμα της εκπαίδευσης, έχοντας ορατό το κουμπί «Είσοδος στην πλατφόρμα εκπαίδευσης».**

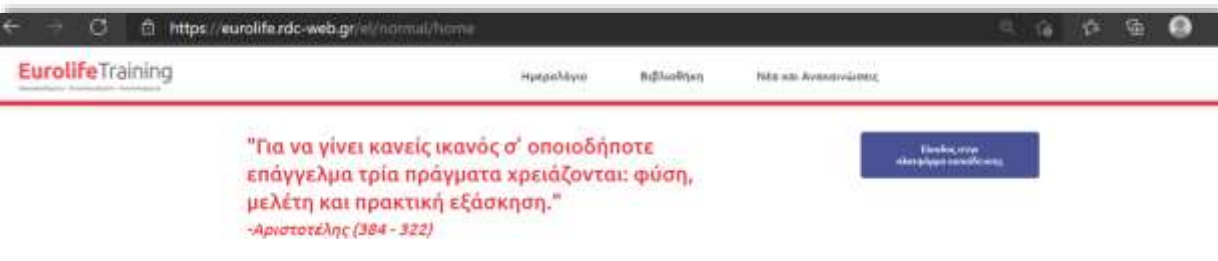

**Για να μεταφερθεί στο Eurolife Partners θα μεταβεί στο κάτω μέρος της σελίδας και θα πατήσει πάνω στον σχετικό σύνδεσμο.**

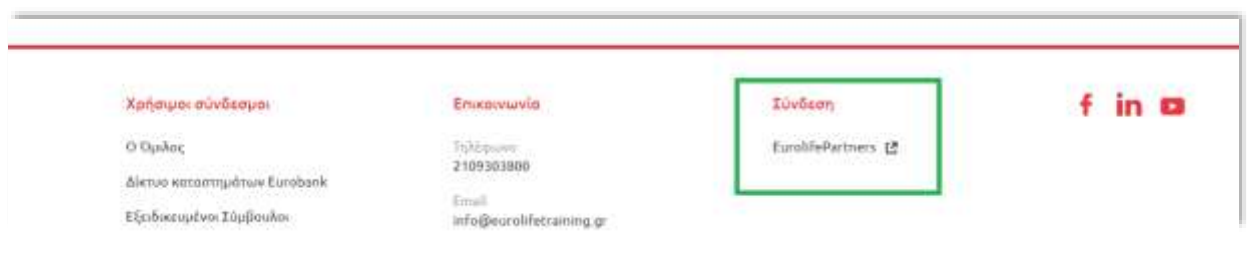

7

**Ο Χρήστης μεταφέρεται στην πλατφόρμα Eurolife Partners και θα πρέπει να πατήσει το κουμπί ΣΥΝΔΕΣΗ.** 

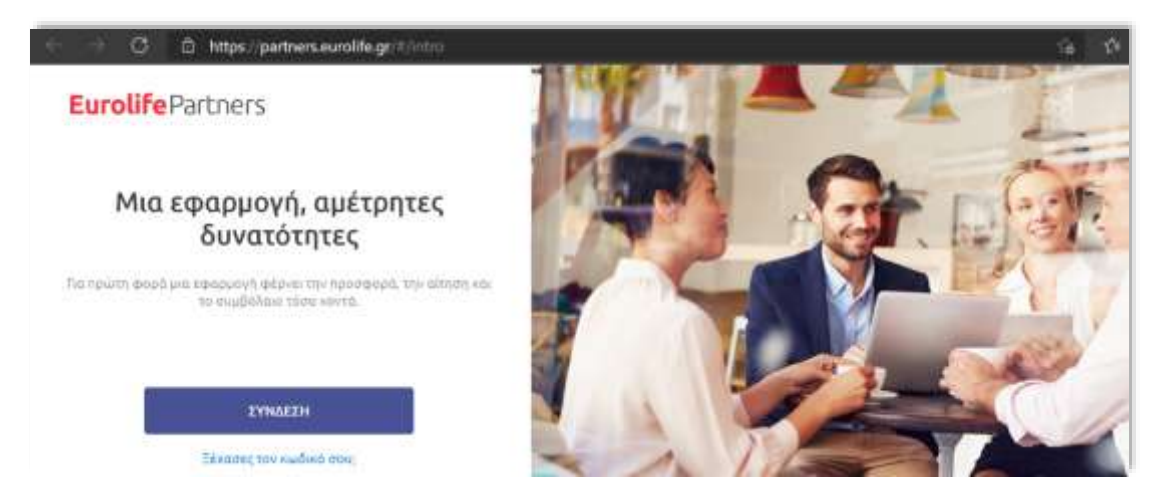

**Πατώντας ΣΥΝΔΕΣΗ -αν είναι η πρώτη φορά που μπαίνει στην πλατφόρμα – το σύστημα θα τον καλωσορίσει. Ο ρόλος που τους ανατίθεται αυτόματα κατά την εγγραφή τους είναι ο ρόλος του Εκπαιδευόμενου. Αυτός ο ρόλος θα μπορεί να παράγει προσφορές χωρίς ωστόσο να μπορεί να τις αποθηκεύσει ή να τις εκτυπώσει.**

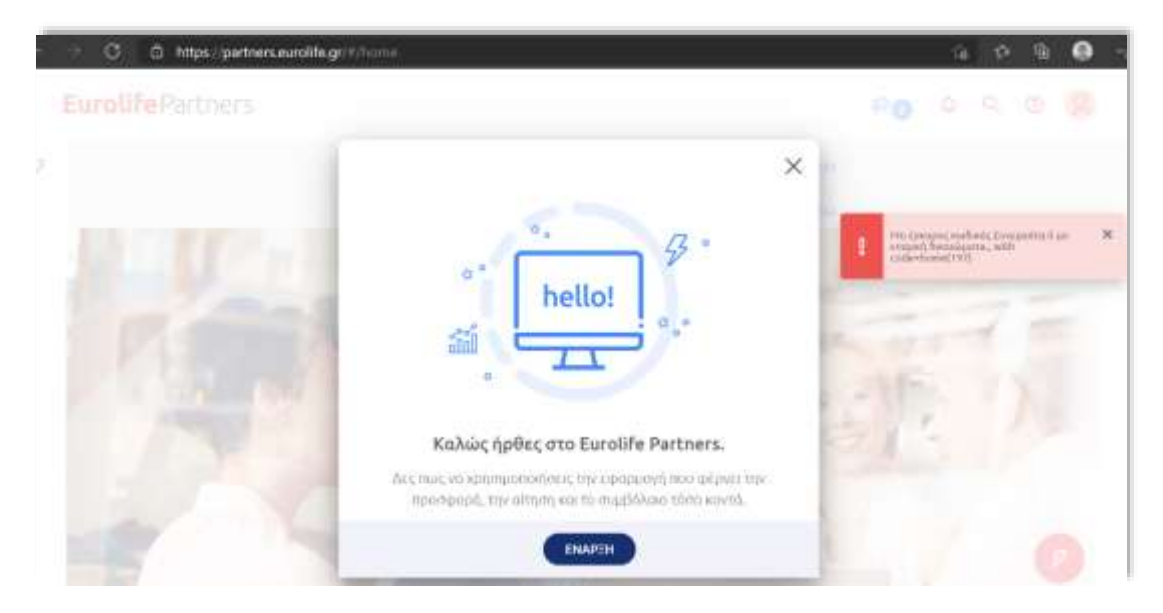

#### **1.2.2 Αλλαγή Password**

**H αλλαγή του password θα γίνεται μόνο μέσα από το Εurolife Partners, πατώντας την επιλογή ΑΛΛΑΓΗ ΚΩΔΙΚΟΥ.**

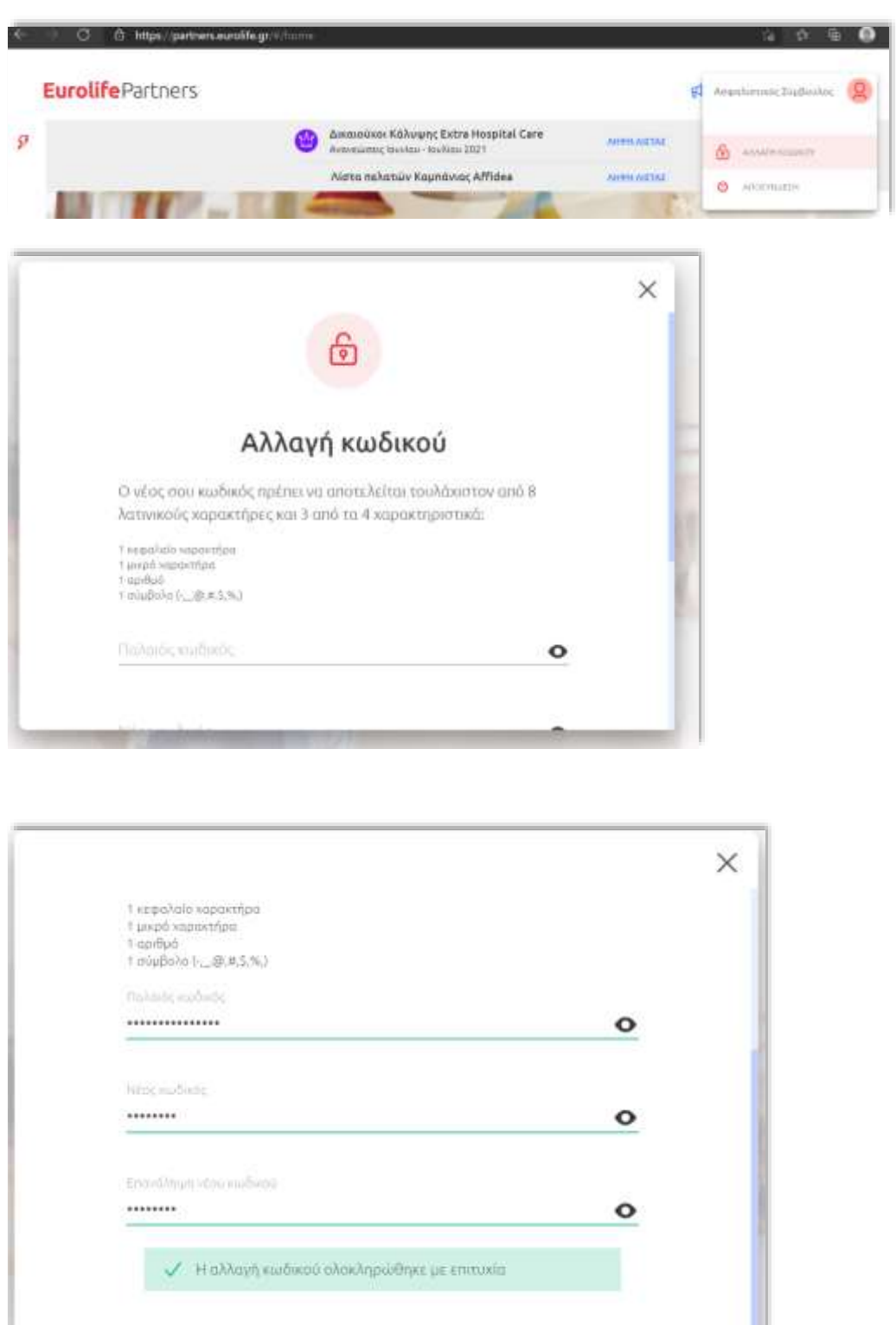

## **1.2.3 Αποστολή Email σε Yπάρχοντες Xρήστες στην Πλατφόρμα Εκπαίδευσης**

KAEIZIMO

**Οι ήδη υπάρχοντες Χρήστες της πλατφόρμας Εκπαίδευσης που είχαν δηλώσει κατά την αρχική εγγραφή τους έγκυρο email σε αυτό θα λάβουν την ενημέρωση για αλλαγή της διαδικασίας εισόδου στις πλατφόρμες. Σε περίπτωση που για κάποιο λόγο πχ μη σωστή** 

**δήλωση του email κατά την αρχική τους εγγραφή δεν θα είναι δυνατή και η είσοδός τους στις πλατφόρμες. Σε αυτή την περίπτωση θα επικοινωνούν άμεσα με τη Διεύθυνση Υποστήριξης Πωλήσεων για να τους αποσταλεί η διαδικασία εισόδου με σχετικό email.**

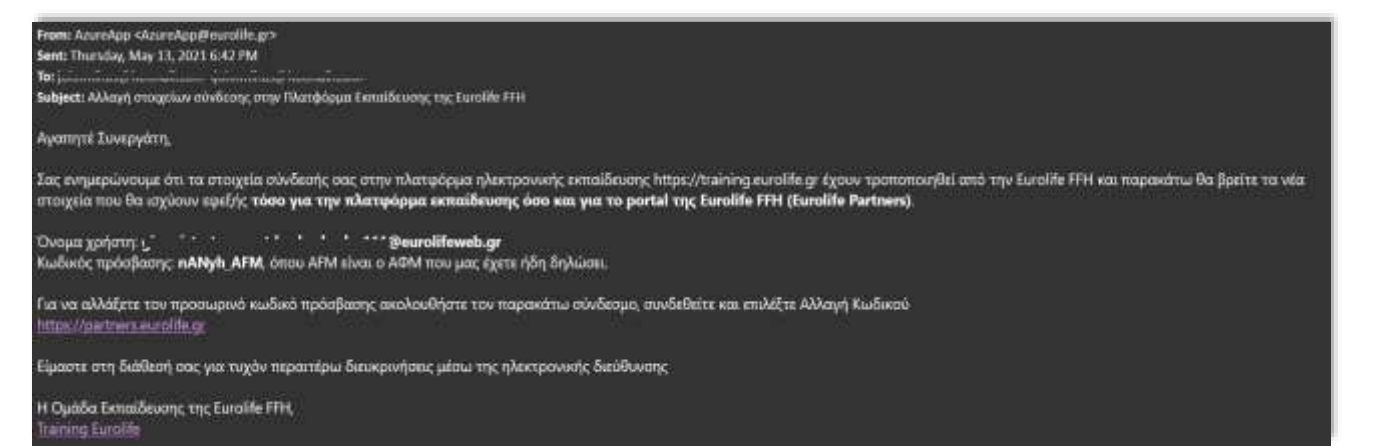